# **PlanetPress. Virtual Stationer**

OL<sup>™</sup> Software

# Guida per l'amministratore BUSINESS EDITION

Versione 7.6

**OBJECTIF LUNE** 

# **PlanetPress. Virtual Stationery**

Guida per l'amministratore BUSINESS EDITION Versione 7.6

Objectif Lune Inc. 2030 Pie-IX, Suite 500 Montréal, QC, Canada, H1V 2C8

+1 (514) 875-5863 [sales@ca.objectiflune.com](mailto:sales@ca.objectiflune.com) 

www.virtualstationery.com

**© 2015 Objectif Lune Incorporated. Tutti i diritti riservati.**

# Indice

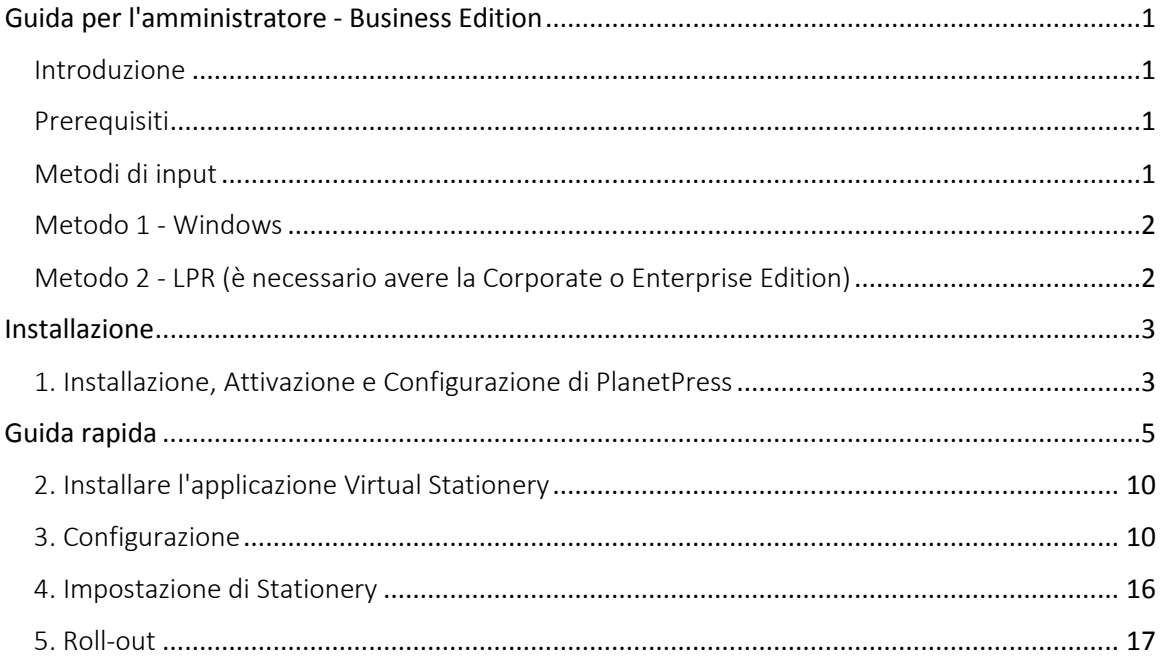

# <span id="page-3-0"></span>**Guida per l'amministratore - Business Edition**

## <span id="page-3-1"></span>Introduzione

L'applicazione Virtual Stationery consente alle aziende di utilizzare PDF elettronici anziché documenti cartacei prestampati, senza dover cambiare i loro metodi di stampa.

Sebbene abbiamo fatto tutto il possibile per garantire che Virtual Stationery riproduca al meglio le modalità d'uso della carta prestampata, la natura stessa della tecnologia fa sì che siano necessarie alcune considerazioni preliminari. Per tale motivo abbiamo, quindi, creato un documento separato denominato "**Che cosa aspettarsi"** nel quale si descrivono le aspettative e le relative considerazioni.

## <span id="page-3-2"></span>Prerequisiti

Per poter utilizzare PPVS, è necessario disporre di un PC con un **Sistema operativo Windows**  supportato (Vedi Guida "Che cosa aspettarsi"), è necessario installare il software, configurare Virtual Stationery, creare uno o due Driver di stampante condivisa speciali e a disposizione degli utenti ed, infine, installare una Stampante di destinazione

## <span id="page-3-3"></span>Metodi di input

Virtual Stationery supporta due metodi di input, ma per la Business Edition funzionerà solo con l'input Windows.

## <span id="page-4-0"></span>Metodo 1 - Windows

Questo metodo utilizza una speciale coda di stampa Windows che è in pausa e condivisa da vari utenti. Tutti i processi di stampa inviati alla coda saranno raggruppati da Virtual Stationery e poi elaborati in linea con le impostazioni del responsabile delle operazioni in entrata, e quindi, la porta della stampante dovrebbe essere lasciata così come segue: LPT1

Stampante PlanetPress: Questa coda è un driver PostScript generico che include Virtual Stationery per ogni operazione. Può quindi essere utilizzata con qualsiasi stampante.

# <span id="page-4-1"></span>Metodo 2 - LPR (è necessario avere la Corporate o Enterprise Edition)

Questo metodo permette di impostare fino a 32 code di input LPR (a seconda del numero di licenze acquistate). Ogni coda di input ha un nome speciale LPR (**VS\_DYNQ\_XX** , in cui X rappresenta un numero da 1 a 32) e l'indirizzo IP è quello del server di Virtual Stationery.

Quando si utilizza il metodo di LPR, tutti gli utenti che inviano documenti verso una determinata coda utilizzeranno la stessa cancelleria.

È possibile installare i driver sui PC client oppure installarli sul server e poi farli condividere tra gli utenti. Per le code di stampa LPR, la coda **NON viene messa in pausa** 

# <span id="page-5-0"></span>**Installazione**

Ci sono quattro componenti per l'installazione di Virtual Stationery

- 1) Installazione, Attivazione e Configurazione di PlanetPress Suite (Production e Imaging)
- 2) Installare l'applicazione Virtual Stationery (richiede la reinizializzazione del computer/server)
- 3) Configurazione di Virtual Stationery
- 4) Impostazione Cancelleria
- 5) Roll-out

# <span id="page-5-1"></span>1. Installazione, Attivazione e Configurazione di PlanetPress

L'applicazione Virtual Stationery usa PlanetPress Suite (Production e Imaging) come motore in modalità **LIMITATA**. PlanetPress deve essere installato e attivato in modalità **LIMITATA** affinché Virtual Stationery possa funzionare.

Per verificare che il software sia attivato correttamente, è necessario accertarsi che il proprio Codice di attivazione **Production** (una volta ricevuto) inizi con quattro cifre che siano maggiori di *0512.* 

#### **Ad esempio:**

**0776**-542963-B996-626F-B8FC-7F02 è corretto

**0264**-542963-EAB5-1FAA-0CCA-861E non è corretto

Se il codice di attivazione non è corretto, si prega di contattare Objectif Lune o il vostro fornitore e chiedere loro di riemettere il numero di serie con la **modalità LIMITATA attivata.**

Nota: Una volta che PlanetPress funzionerà **in modalità LIMITATA** non potrà funzionare con altre configurazioni PlanetPress, quindi si consiglia VIVAMENTE di installarlo su un PC separato o su un server VMWare che rispecchi qualsiasi altra installazione PlanetPress.

Per scaricare e/o attivare PlanetPress sarà necessario avere un numero di serie.

Per gli utenti finali il numero di serie dell'utente verrà inviato insieme all'ordine

Per i rivenditori sarà necessario richiedere un numero di serie demo ad Objectif Lune oppure al distributore di fiducia

È possibile scaricare il software utilizzando il link indicato qui di seguito:

<http://www.objectiflune.com/OL/en-GB/Download/Demo/PlanetPressSuite.aspx>

L'installazione di PlanetPress Suite è molto semplice, ma una volta installato sarà necessario un codice di attivazione, allo scopo di prepararlo all'uso con l'applicazione Virtual Stationery. Per ottenere un codice di attivazione, occorre collegarsi al nostro sito web [www.objectiflune.com/activation](http://www.objectiflune.com/activation) 

# <span id="page-7-0"></span>**Guida rapida**

a) Si prega di installare SOLO PlanetPress Design, PlanetPress Production e PlanetPress Image - Le altre opzioni non sono necessarie, tuttavia qualora dovessero essere selezionate, ciò non causerebbe alcun danno.

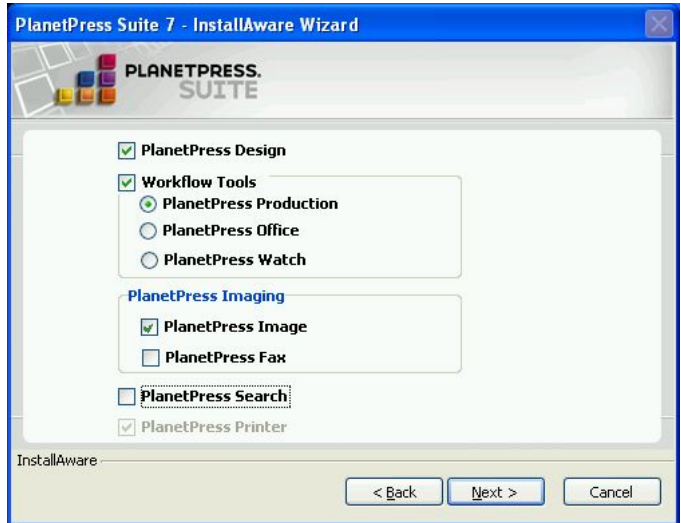

b) Dopo l'installazione impostare il PlanetPress Update Manager affinché non aggiorni MAI

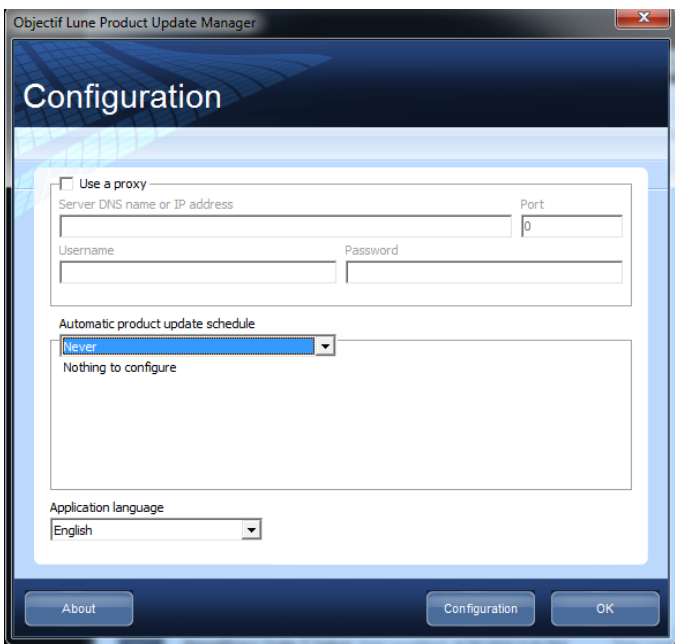

c) Attivare PlanetPress

Se l'utente ha ricevuto una e-mail contenente un file .reg, basterà fare doppio clic sul file e l'attivazione sarà completata. Altrimenti, caricare PlanetPress Production e quindi selezionare **Aiuto (Help)** seguito da **Attivazione del software. Poi fare la stessa cosa per PlanetPress Image.** Tagliare ed incollare i numeri di serie ed i codici di attivazione ricevuti via e-mail nelle caselle relative (vedi sotto) e quindi fare clic su OK - si otterrà un messaggio che conferma l'attivazione del software.

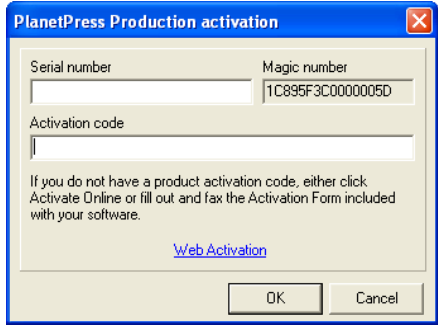

#### d) Configurazione PlanetPress

Fare clic su Start | Programmi | PlanetPress Suite v7 | Configurazione PlanetPress Production 7 per caricare PlanetPress (necessaria solo per la configurazione iniziale)

#### Selezionare **Strumenti** | **Configurazione dei Servizi**

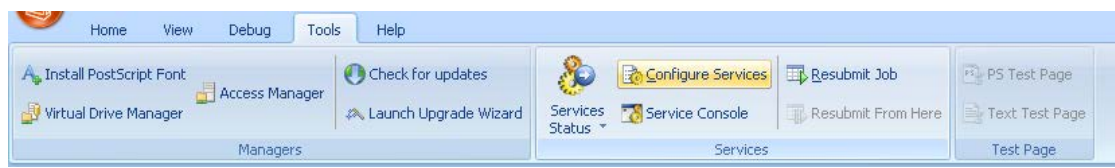

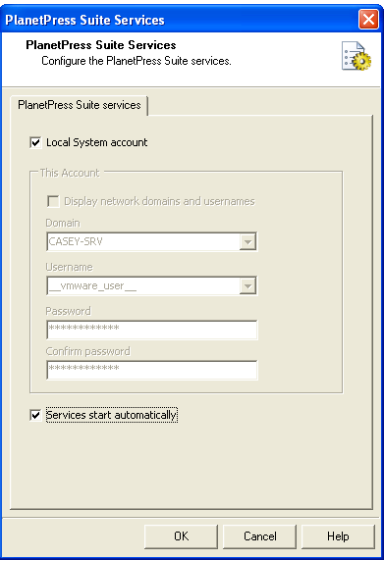

E controllare la casella **Avviamento automatico dei Servizi** - poi cliccare su OK.

Ora, selezionare **Service Console** 

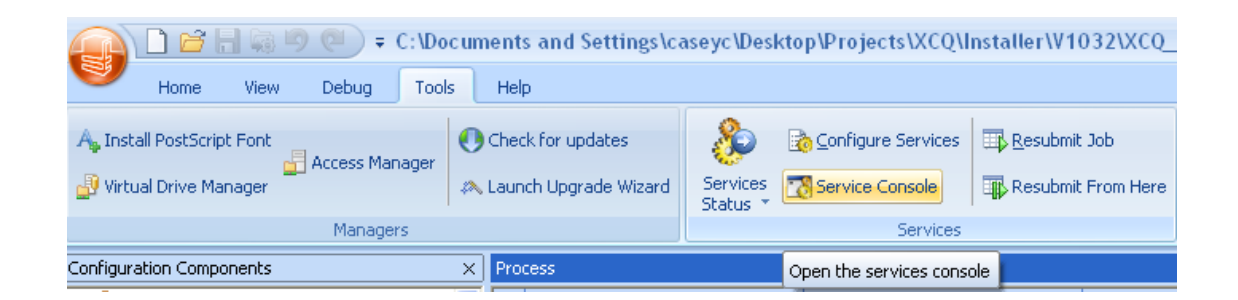

La Service Console verrà caricata e comparirà la seguente schermata

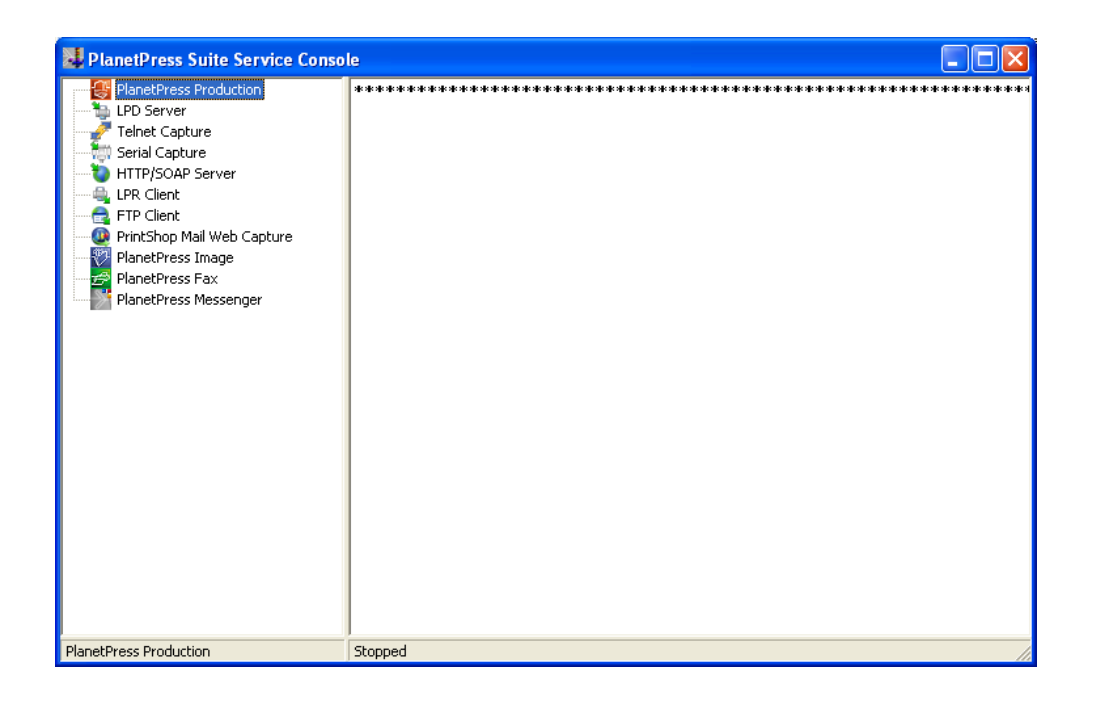

**Selezionare PlanetPress Production** dal pannello di sinistra, poi fare clic destro e selezionare **Start.** Nella parte inferiore, "**Stopped"** cambierà e comparirà la parola **"Starting...",** poi quando l'operazione sarà completa comparirà "**Running"**

Durante questo processo dovrebbero apparire dei messaggi sullo schermo che iniziano con...

**PlanetPress.** 

**Virtual Stationery** 

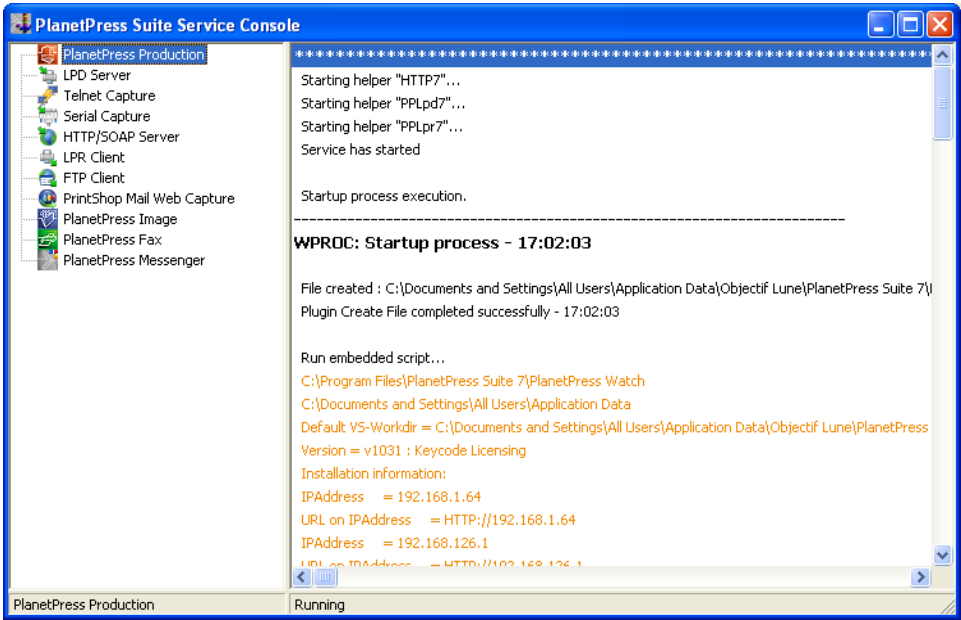

E terminano con...

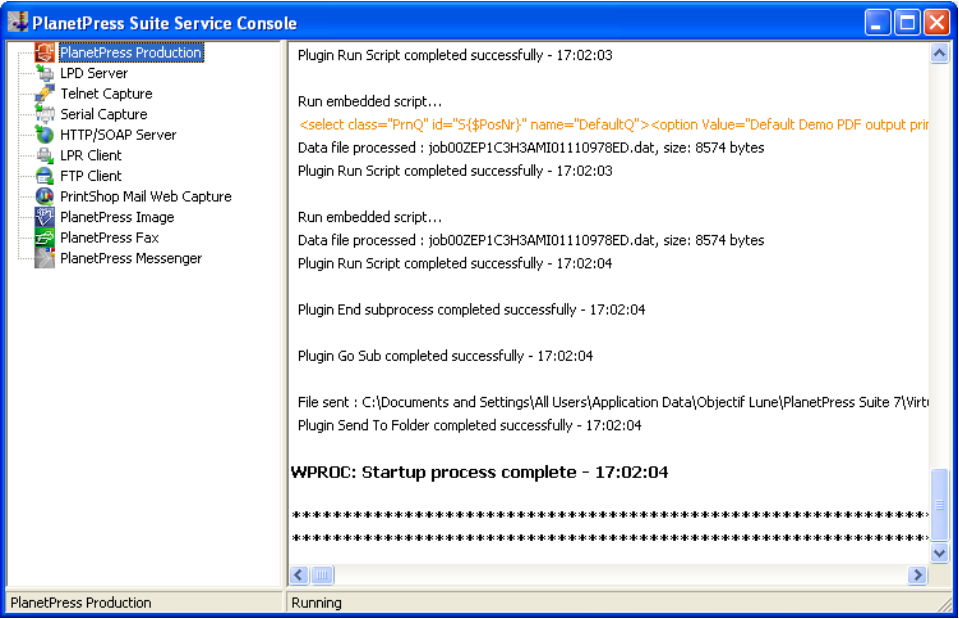

**IMPORTANTE:** Se tali messaggi non dovessero comparire, ciò significa che Virtual Stationery non è stato attivato in modalità **LIMITATA**. In tal caso non esitate a contattare Objectif Lune o il vostro fornitore di fiducia.

**Chiudere** PlanetPress Service Console e PlanetPress Production

Adesso è possibile installare l'applicazione Virtual Stationery

# <span id="page-12-0"></span>2. Installare l'applicazione Virtual Stationery

Installare i vari elementi di Virtual Stationery, seguendo le istruzioni.

Sarà possibile scegliere la porta 8080 o la porta 8181. Selezionare la porta che funzionerà meglio sul vostro sistema.

**La porta 8080**: è una porta HTTP che viene normalmente lasciata aperta dai firewall, ma viene spesso utilizzata da altre applicazioni web - come Apache, Sharepoint, ecc.

**La porta 8181**: Consentirà di far funzionare Virtual Stationery insieme ad altre applicazioni web, ma potrebbe essere necessario modificare le impostazioni del firewall per sbloccare la porta.

Dopo l'installazione sarà necessario **riavviare** il PC.

## <span id="page-12-1"></span>3. Configurazione

L'applicazione Virtual Stationery viene installata in modalità **Demo** predefinita. Per farla funzionare in qualsiasi altro modo, sarà necessario ottenere un **Codice di accesso** dal vostro fornitore di riferimento. **Il Codice di accesso** di Virtual Stationery è unico per l'installazione del vostro PlanetPress e determinerà la modalità che si potrà usare.

**Modalità Demo:** Consente di testare e dimostrare l'applicazione. Supporta tre uscite, l'output predefinito consente di creare file PDF, ma è possibile aggiungere due uscite supplementari per dimostrare le funzionalità di stampa. (Nota: la produzione conterrà filigrane e la qualità non sarà eccellente)

Le principali fasi di configurazione sono le seguenti:

- a) Login e Configurazione delle impostazioni di sistema
- b) Configurazione della stampante o delle stampanti
- c) Impostazione Cancelleria

## **a) Login e Configurazione delle impostazioni di sistema**

Inserire il seguente URL [http://vsserver:port/ppsetting](http://vsserver:port/PPAdmin) 

in cui:

**vsserver** rappresenta il nome del server o l'indirizzo IP del PC Server di Virtual Stationery

**porta** rappresenta il numero di porta utilizzato durante l'installazione dell'applicazione Virtual Stationery (porta predefinita 8181, ma può essere impostata anche la porta 8080 durante l'installazione)

A questo punto dovrebbe essere visualizzata una schermata di Virtual Stationery con una finestra per inserire una password. La password predefinita è *default*

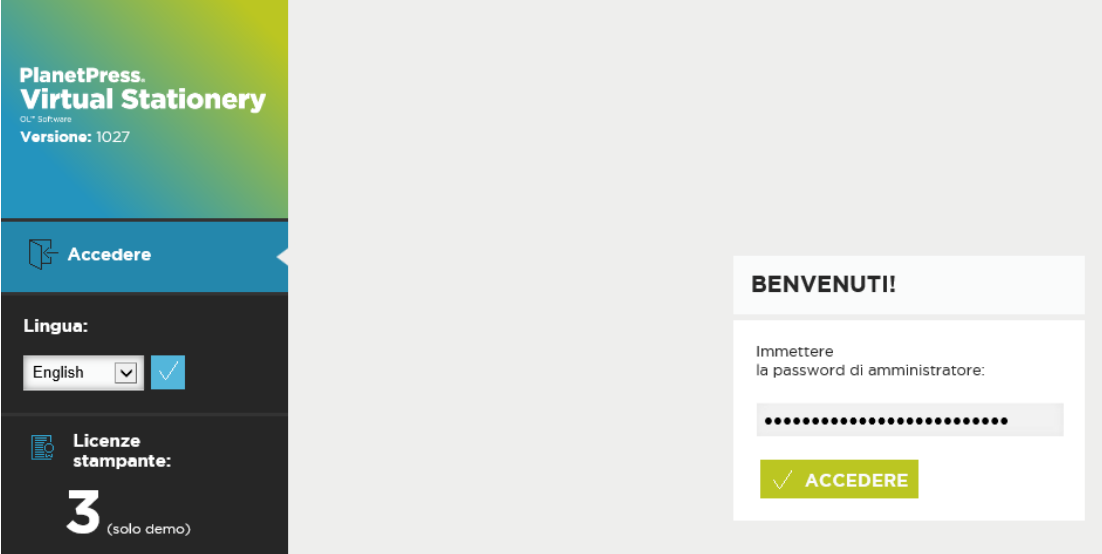

Se la pagina non viene visualizzata occorrerà verificare una serie di fattori

- i) La porta è utilizzata da un'applicazione diversa? In tal caso, reinstallare utilizzando l'altra porta possibile (o disinstallare l'applicazione)
- ii) La porta è boccata dal firewall? In tal caso, sbloccare la porta
- iii) I servizi PlanetPress sono in fase di esecuzione? Caricare PlanetPress Suite Service Console (Start | Progammi | PlanetPress Suite 7 || PlanetPress Suite Service Console) per verificare se i servizi sono in fase di esecuzione

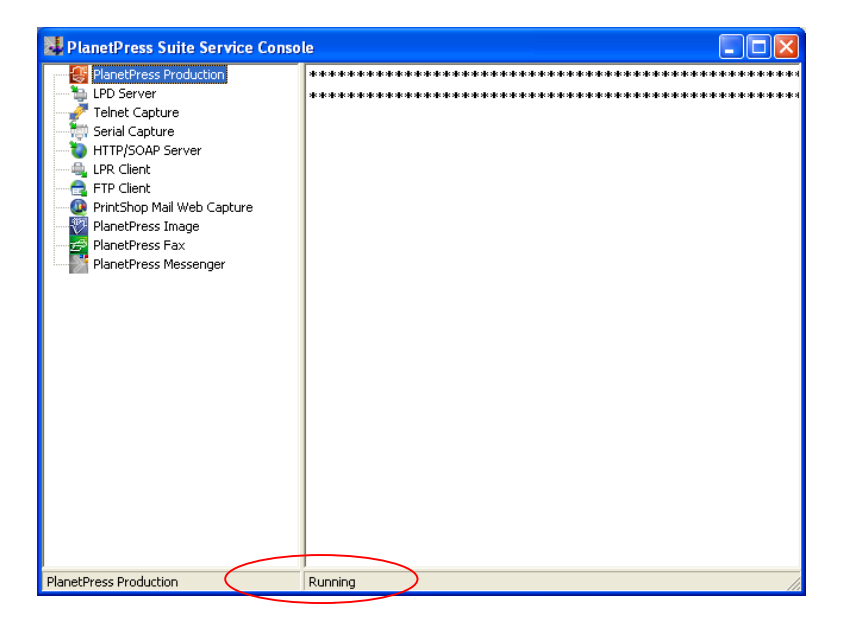

Se non viene visualizzata la parola in esecuzione (Running) (sopra), selezionare PlanetPress Production e poi cliccare sul tasto destro del mouse e selezionare Avvia (Start). Dovrebbero apparire alcuni messaggi e quando comparirà di nuovo la parola "Running" - riprovare.

Una volta effettuato il login correttamente, si dovrebbe visualizzare la schermata del sistema che permetterà di configurare ulteriormente il sistema.

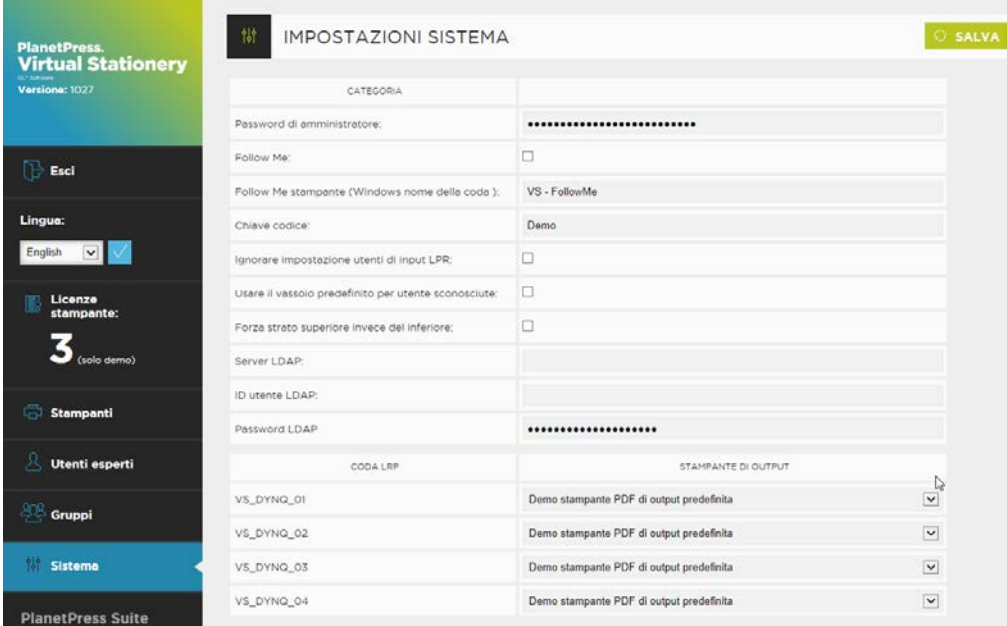

È ora possibile configurare le impostazioni di sistema.

**Password amministratore:** Se si desidera modificare la password, digitare la nuova password in questa pagina.

**Follow Me** : Se si desidera indirizzare TUTTI i processi di stampa in uscita verso una singola coda di stampa locale Windows, selezionare questa casella

**Stampante Follow Me (nome della coda Windows):** Quando si seleziona l'opzione **Follow Me** descritta sopra, Virtual Stationery invierà tutti i lavori in uscita verso una coda di stampa Windows

**PlanetPress.** 

**Virtual Stationery** 

locale esistente. Per fare ciò occorre il nome ESATTO della coda in uscita. Tagliarlo dall'elenco stampanti ed incollarlo in questa casella (rimuovere gli spazi prima e dopo)

#### *Nota: Se non si inserisce un nome valido, non sarà possibile stampare.*

**Codice di accesso:** In base al tipo di licenza acquistata si avrà (o si dovrà ottenere) un codice da parte del fornitore. Il codice di accesso bloccherà Virtual Stationery nella modalità corretta  $(default = Demo).$ 

**Ignorare le impostazioni utente per l'input LPR (IUS):** Consente di usare sia 32 x code LPR che la coda standard Windows.

**Utilizzare le impostazioni predefinite del vassoio per gli utenti sconosciuti:** Non utilizzato

**Forzare l'inserimento della funzionalità di overlay (sovrapposizione) anziché quella di underlay (sfondo):** Virtual Stationery è di solito posta sotto il documento originale, il che assicura che il documento potrà sovrascrivere la parte decorativa. Se si desidera forzare la sovrapposizione anziché la posizione come sfondo, abilitare questa opzione (nota: i contenuti del documento potrebbero venire nascosti da elementi grafici).

**Impostazioni LDAP:** Non utilizzato

**Tipi di stampanti:** Consente di cambiare il nome del tipo di stampante, in modo da rendere più facile ricordare quando un certo tipo funziona bene per una certa stampante, ad esempio cambiare il nome da "Tipo A" a "Stampante OL X123". Questo sarà poi elencato nella pagina della stampante.

**Coda LPR:** mostra i nomi delle code di input LPR che è possibile utilizzare per bilanciare l'ingresso senza dover utilizzare la coda di input singola Windows. Tutti gli ingressi saranno diretti verso la stessa uscita. Tutti gli utenti potranno utilizzare le stesse impostazioni di cancelleria.

Tutte le operazioni ricevute da queste code di ingresso saranno elaborate ed inviate alla stampante di uscita corrispondente.

**Stampante di uscita:** qualsiasi stampante dotata di licenza impostata nella sezione di impostazione **Stampanti**.

Una volta impostate queste opzioni fare clic su Invia (Submit) per applicare.

### **b) Stampante configurata**

Prima configurare la **stampante** di uscita selezionando Stampanti dal menu laterale.

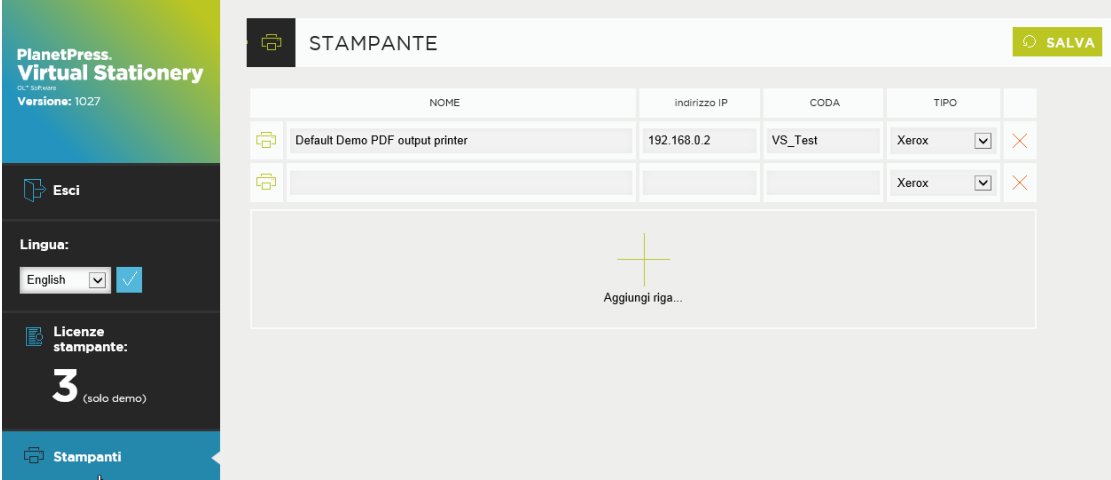

Modificare le stampanti a questo punto o Selezionare **Aggiungi riga** per creare una nuova riga e poi cliccare su **Aggiornare** per terminare.

**Nome:** è il nome con cui un utente riconoscerà la posizione della stampante

**Indirizzo IP:** è l'indirizzo IP della stampante

**Coda:** è il nome della coda LPR - di solito è *stampa* 

**Tipo di stampante:** Selezionare il modello della stampante (tipo A, B, C, D, E o altro ci permette di fornire profili di stampa personalizzati, se necessario)

È possibile aggiungere il numero di stampanti desiderato, ma gli utenti potranno solo selezionare fino a X stampanti dalla loro schermata di impostazione, in cui X rappresenta il numero di licenze stampante acquistate.

È possibile acquistare ulteriori licenze per stampante presso il vostro fornitore di fiducia.

### **Per eliminare una stampante, cliccare sulla X rossa alla fine dell'elenco e cliccare su Salva.**

## <span id="page-18-0"></span>4. Impostazione di Stationery

Per configurare le impostazioni del vassoio per tutti gli utenti, è necessario inserire l'URL qui di seguito

#### http://vsserver:port/ppindex

Questo URL permetterà di accedere alla schermata di impostazione del vassoio. Il nome utente visualizzato sarà **VSQ,** ma le impostazioni verranno applicate a tutti gli utenti

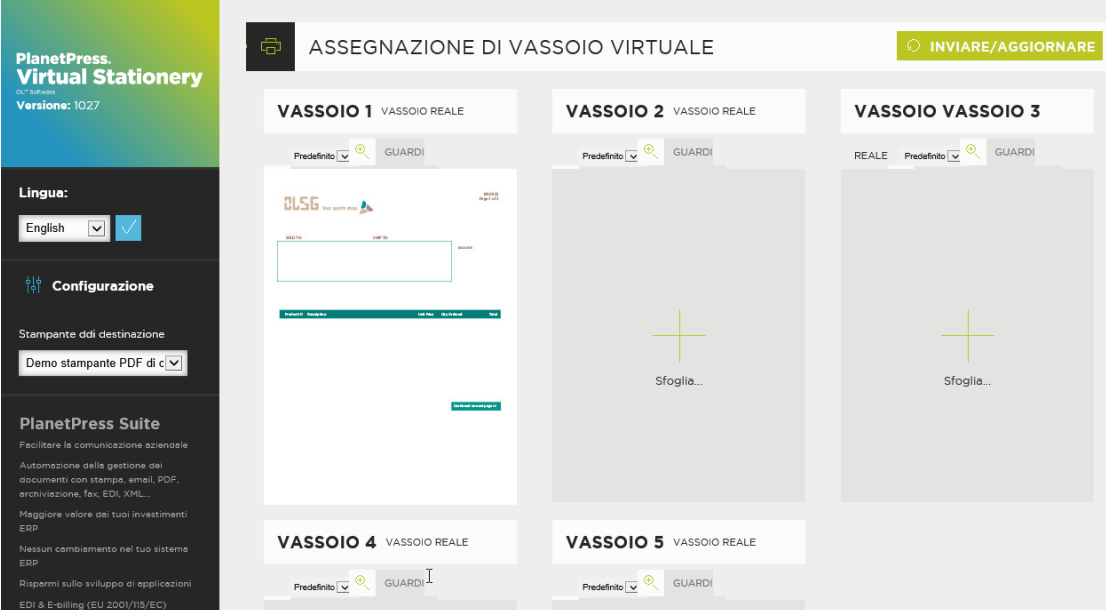

Per assegnare un PDF specifico ad un vassoio in particolare, cliccare sul pulsante "Browse" e selezionare la cancelleria prescelta. Quando si seleziona "Invia", la cancelleria scelta verrà utilizzata per tutti gli utenti che stampano usando Virtual Stationery. Quando la pagina web verrà aggiornata sarà possibile visualizzare un'anteprima di stampa.

Per rimuovere la cancelleria scelta, selezionare la casella appropriata e fare clic su Invia/Aggiorna

# <span id="page-19-0"></span>5. Roll-out

Per dare ad un utente l'accesso a Virtual Stationery, procedere come segue.

- a) Impostare l'utente, la sua cancelleria e la sua stampante di destinazione
- b) Inviare il link affinché possa visualizzare le impostazioni di Virtual Stationery (opzionale)
- c) Connettere l'utente dal suo desktop alla coda di stampa condivisa in pausa di Virtual Stationery della stampante PlanetPress

Nota: Se si utilizzano le code condivise, Virtual Stationery dovrà avere un accesso esclusivo ai processi di stampa in entrata. Su alcuni sistemi operativi ciò potrebbe richiedere una semplice modifica al Registro di sistema - vedere Guida **Che cosa aspettarsi.**

**OL è un marchio di Objectif Lune Inc. Tutti i marchi registrati visualizzati sono di proprietà dei rispettivi proprietari.**

**© 2015 Objectif Lune Incorporated. Tutti i diritti riservati.**